# JEWA ONLINESHOP 2015 – Schritte 1 bis 9 – Login und Artikelkonfiguration

### *Schritt 1*

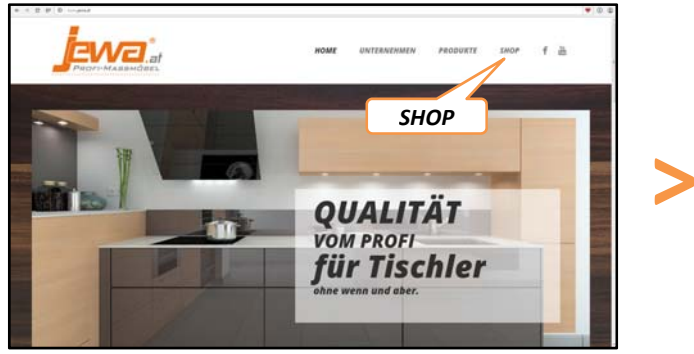

**Besuchen Sie unsere Website www.jewa.at und wählen Sie im Register "SHOP"** den Menüpunkt **"Onlineshop"** aus

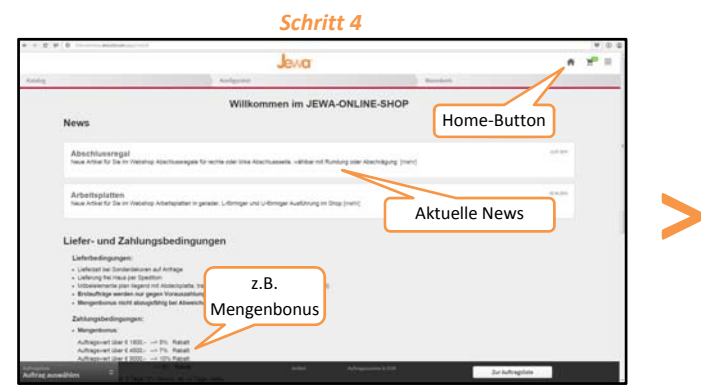

Sie befinden sich nun auf der **Startseite** des Shops. Hier werden aktuelle News und allgemeine Informationen angezeigt. Wählen Sie nun eine der gewünschten Optionen wie im Schritt 5 beschrieben aus.

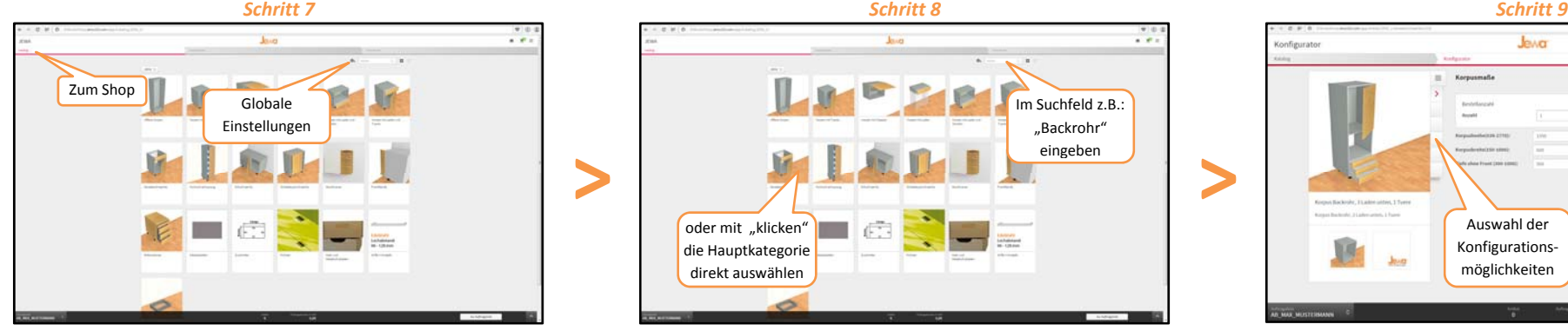

**>**

Klicken Sie nun den **"zum Shop"** Button an. Sie befinden sich jetzt in der Übersicht der Hauptkategorien. Sie können hier optional unter **"Globale Einstellungen"** die Artikelvoreinstellungen bearbeiten. z.B.: alle Korpen mit Massivfront Modell 24 oder alle Korpen im Dekore in Winterweiß 0851 FH, uvm.

# *Schritt 2 Schritt 3* **Ewa Login Antrag** Antrag **b** and the comparison **and all contact of the comparison and the contact of the comparison of the contact of the contact of the contact of the contact of the contact of the contact of the contact of the contact of the c** ausfüllen UDN.

Sollten Sie noch keine Zugangsdaten besitzen, füllen Sie bitte den **Login‐Antrag** aus. Sie erhalten von uns umgehend eine E‐Mail mit Ihren persönlichen Login‐ Daten. Für Hilfe zur Anmeldung wählen Sie bitte +43 5225/62 0 90

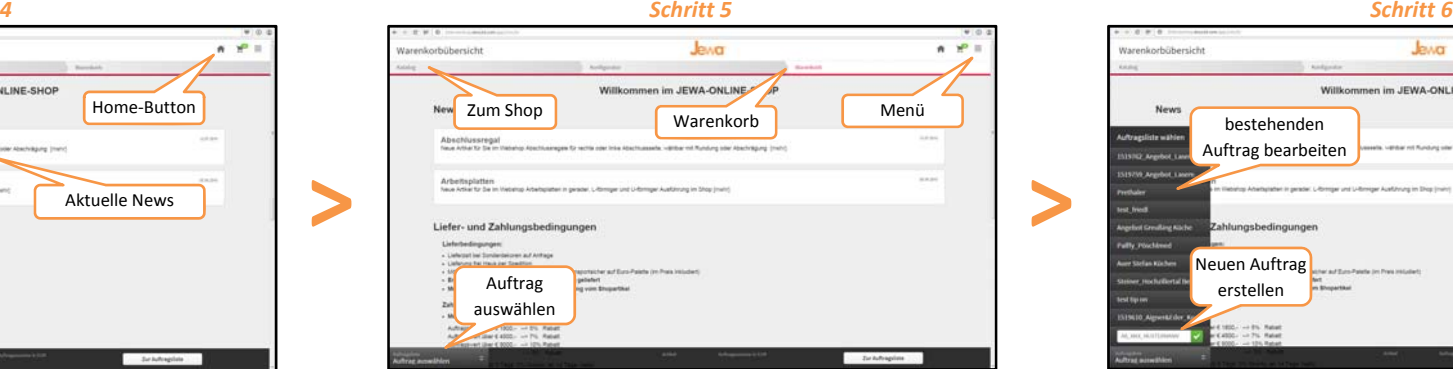

**"Auftrag auswählen"** neue Aufträge beginnen und bestehende bearbeiten **"zum Shop"** zeigt alle verfügbaren Artikel des Shops an **"Warenkorb"** zeigt alle gespeicherten Warenkörbe an

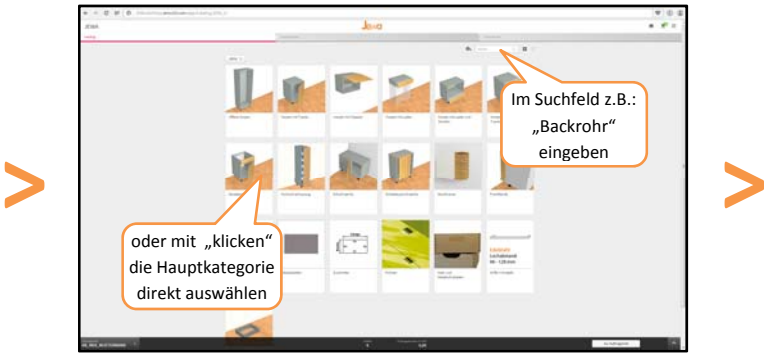

Wählen Sie anschließend eine gewünschte Hauptkategorie aus. Für eine schnellere Bearbeitung geben Sie im Suchfeld den gewünschten Artikel oder ein passendes Schlagwort ein. Die passenden Artikel werden jetzt angezeigt.

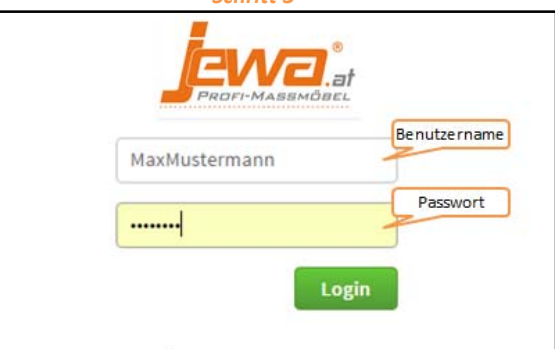

Melden Sie sich anschließend mit Ihren Zugangsdaten an. Benutzername und Passwort können via Browsereinstellungen gespeichert werden.

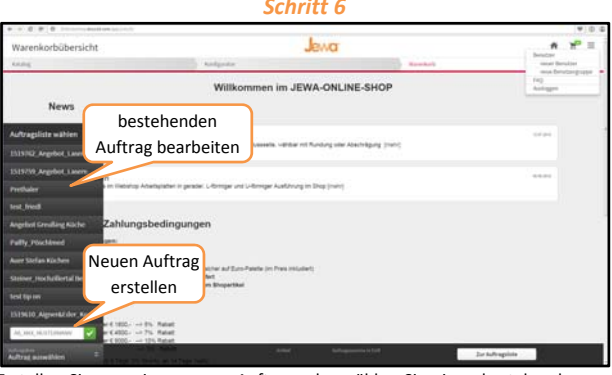

Erstellen Sie nun einen neuen Auftrag oder wählen Sie einen bestehenden um diesen weiter zu bearbeiten. Erstellen Sie einen neuen Auftrag und vergeben Sie eine für Sie passende Bezeichnung. z.B.: Angebot\_Max\_Mustermann.

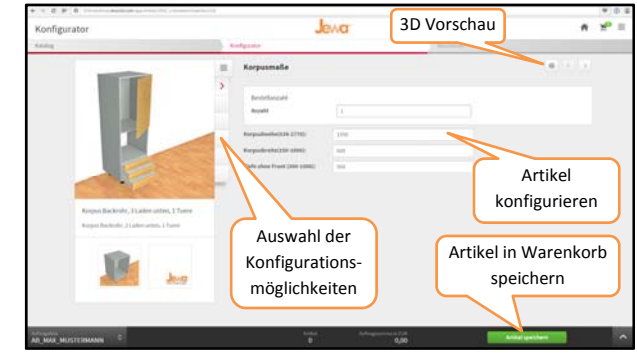

Konfigurieren Sie nun den gewünschten Artikel. Nach Fertigstellung speichern Sie diesen. Sie können direkt mit der weiteren Eingabe fortfahren. Ihre Eingaben zum aktuellen Artikel wurden gespeichert und können wieder verwendet werden. z.B. Korpustiefe ändern, die restlichen Parameter bleiben gleich.

# JEWA ONLINESHOP 2015 – Schritte 10 bis 18 – Warenkorb und Bestellung

### *Schritt 10*

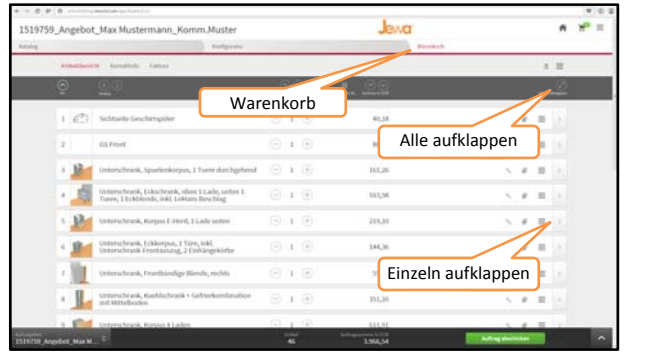

**>**

**>**

Nachdem Sie alle benötigten Artikel konfiguriert haben wechseln Sie in den **"Warenkorb"**. Hier werden alle eingegebenen Artikel aufgelistet. Mit einem Klick auf **"Alle ausklappen"** oder **"Einzeln ausklappen"** werden die Detailbeschreibungen angezeigt.

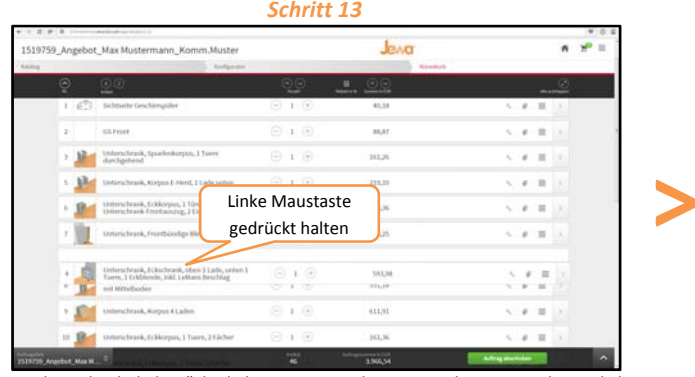

Durch "gedrückt halten" der linken Maustaste können Sie die Position der Artikel beliebig verändern.

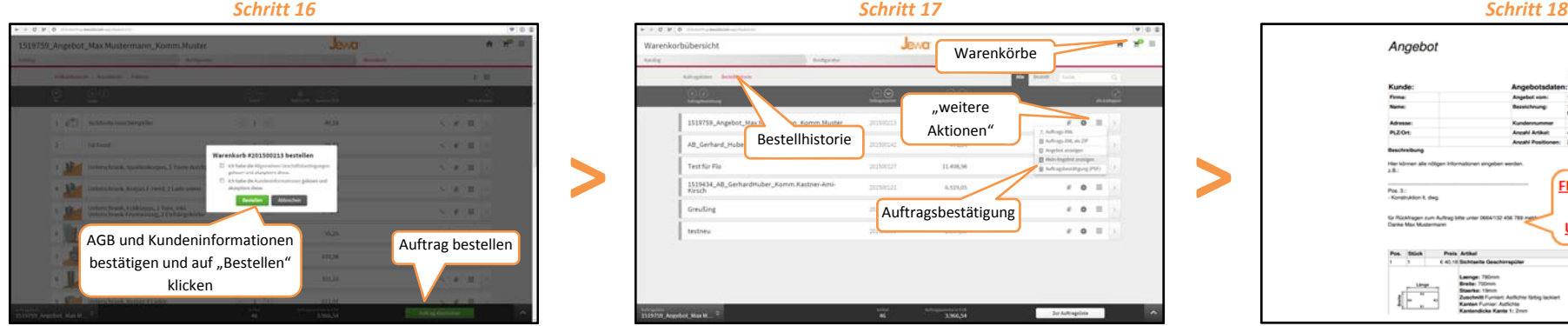

Stimmen alle Ihre Eingaben klicken Sie anschließend auf **"Auftrag bestellen"**. Bestätigen Sie die AGB und die Kundeninfo und klicken Sie auf "Bestellen".

*Schritt 11 Schritt 12*

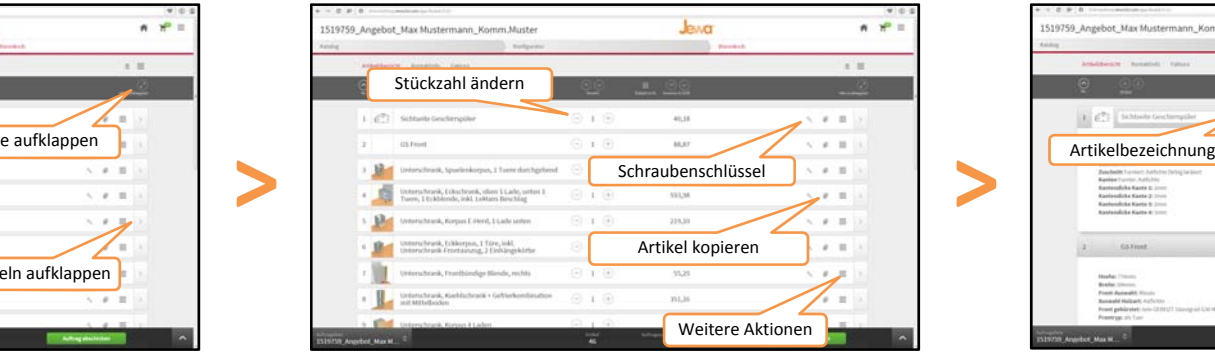

Sie können hier nachträglich die **Artikelkonfigurationen ändern**, wenn Sie auf den **"Schraubenschlüssel"** klicken. Weiters lassen sich die **Artikel kopieren** und unter **"weitere Aktionen"** bei Bedarf auch löschen.

## *Schritt 14 Schritt 15* 519759 Angebot Max Mustermann Komm. Must Jeva  $B (2)$  1 (6)  $258,84$  $\sim$   $\sigma$  . If  $010$ **LEGAL**  $x \neq 0$ **12 Example Second Lines, The Second Second Second Second Second Second Second Second Second Second Second Second Second Second Second Second Second Second Second Second Second Second Second Second Second Second Second S**  $8 + 1 + 1$ "Dummyartikel" einfügen  $\theta = 0$  ,  $\theta$ **Gentlem**

Am Ende der Artikelliste können Sie optional noch **"Dummyartikel"** einfügen. Diese dienen als Sonderartikel und können frei bezeichnet werden. z.B. Montage 2 Mann oder Beschlag Häfele, etc. Bearbeiten Sie diesen anschließend wie in Schritt 12 beschrieben.

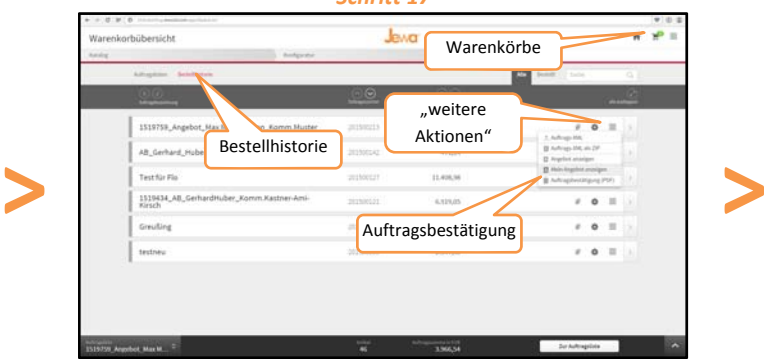

Gehen Sie nach erfolgter Bestellung in den Menüpunkt **"Warenkörbe"**. Wählen Sie unter **"Bestellhistorie"** den bestellten Auftrag und drucken Sie die entsprechende Auftragsbestätigung unter **"weitere Aktionen"** aus.

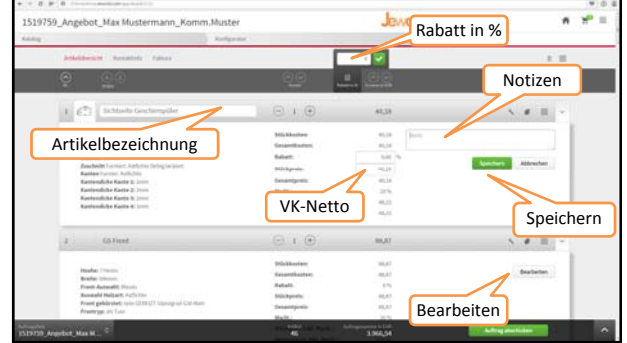

Stimmen die Artikelkonfigurationen können Sie anschließend die einzelnen Parameter der Artikelbeschreibung bearbeiten. Klicken Sie hierzu auf **"Bearbeiten"** und anschließend auf "**Speichern"**.

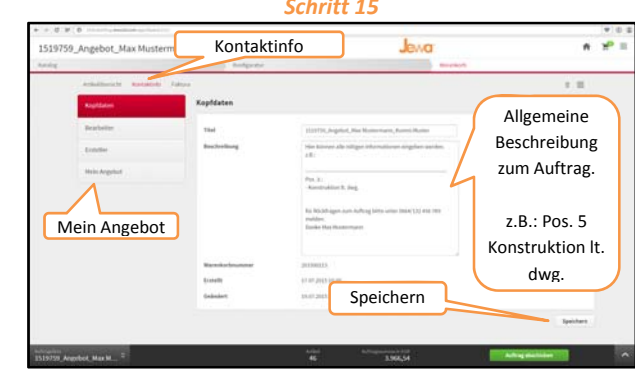

Nach Fertigstellung aller Artikelkonfigurationen können Sie noch unter **"Kontaktinfo"** eine allgemeine Beschreibung und unter **"Mein Angebot"** die Kundendaten Ihres Kunden eingeben. Klicken Sie anschließend auf speichern.

Angebot Kund<br>Firms<br>Name Adresse<br>PLZ-Ort Her können **FIRMENSTEMPEL**  $P_{06.3}$ **UND UNTERSCHRIFT** Ges. Preis<br>CALL

**WICHTIG!** Versehen Sie nun die erste Seite mit Firmenstempel und Unterschrift und faxen Sie diese an: +43 5225/620 90-10 oder mailen Sie an av1@jewa.at *Erst jetzt ist der Auftrag gültig und wird von uns produziert!*